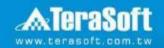

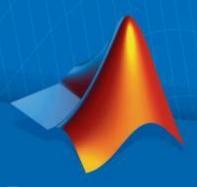

# [National Chiao Tung University] MATLAB Installation Guideline

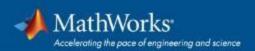

# Index

- Instruction
- Installation Type Overview
- Quick Start Guide
- Installation processes
- Contact Information

### Instruction

- Hi, welcome to join MathWorks community!
- This guide describes how to install and activate a Total Academic Headcount (TAH) license. The TAH license allows campus-wide access on university-owned computers to all faculty, staff and students. Faculty, staff, and students are also able to install MathWorks software on their personally-owned computers.
- If you use Mobile phone to read this document, please open with Adobe Acrobat Reader APP for hyperlink (App download: iOS: https://goo.gl/Z4LCyj Android: https://goo.gl/Ty4ohc)
- Legends:
  - Installation type Overview

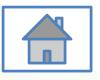

**Quick Start Guide** 

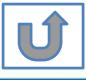

### **Before Install Software**

- Please check hardware and system for success installation.
  - System Requirements & Platform Availability
     (http://www.mathworks.com/support/sysreq/current\_release/)
  - 64 bit OS supports the latest release.
  - 32 bit OS, only support 2015b or earlier releases.

#### Note:

- The whole installation process requires internet, please make sure you have internet access before start installation process
- You can install different version MATLAB in one computer.
- The number of download and install software on computer with One MathWorks' account is unlimited.

# **Installation Type Overview**

#### Choose the installation type you need.

- New User, never install MATLAB before.
- New Computer would like to install software.

A. New Installation

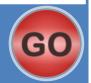

- Command window shows the notification of license expiration.
- Activation wizard appears when open MATLAB.

B. License Expired

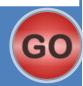

 Keep current MATLAB, still want to download the latest version.

C. Use latest Release or use different version of MATLAB

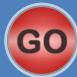

- Unknown software source, wish to adopt to authentic MATLAB license.
- D. Legal License Adoption

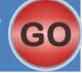

- Add new toolboxes into
  - The latest release
  - Existing release

E. Add New Toolbox

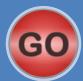

- Upgrade the existing license to download the full tool suite.
- For whom currently have MATLAB License and Mathworks account

F. Existing Account Associate with Existing License

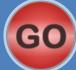

# **Quick Start Guide**

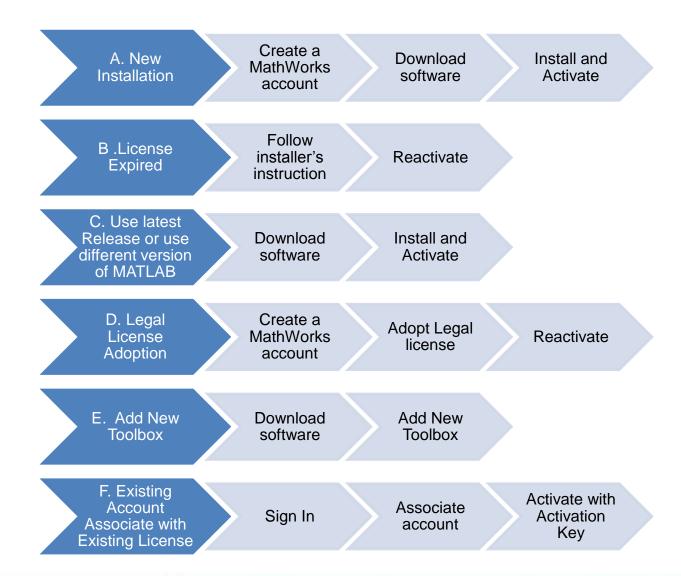

# A. New Installation

Click three processes in order to follow instruction

Create a MathWorks account

Download software

Install and Activate

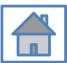

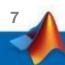

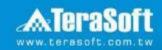

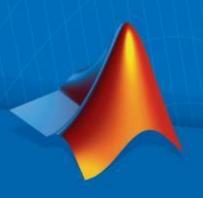

# **Create a MathWorks account**

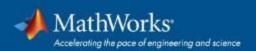

# Go to www.mathworks.com

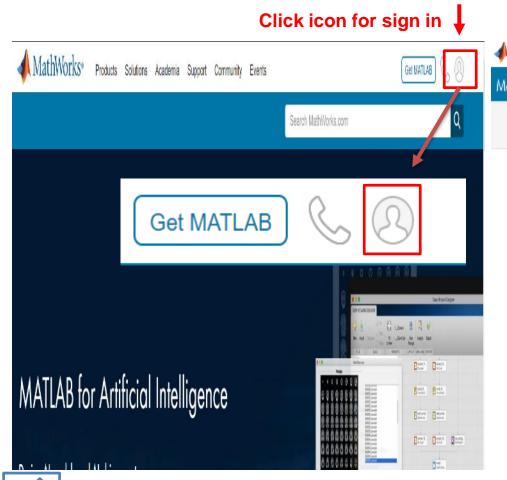

#### Scroll down and click Create Account

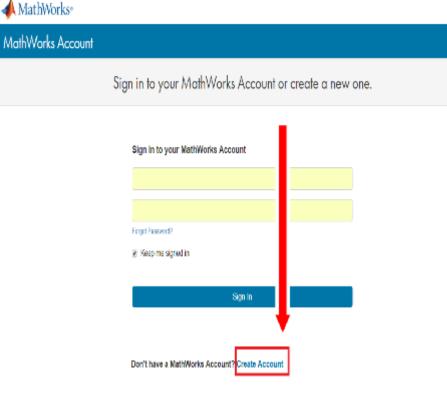

#### Create a new account

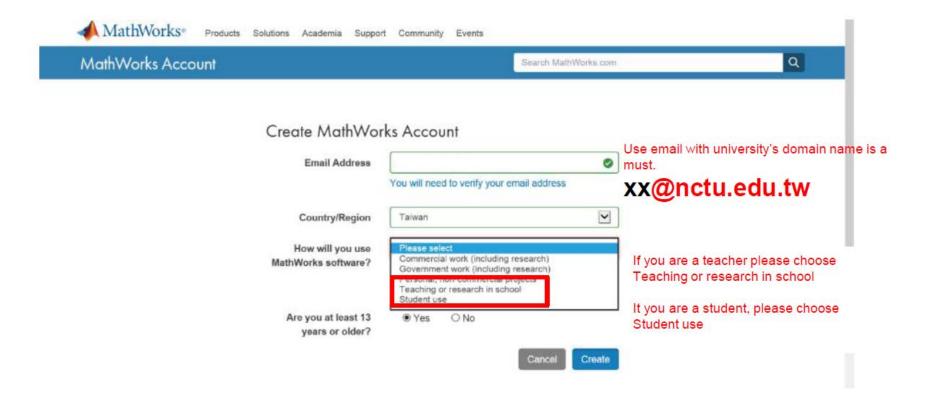

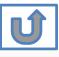

# Verify your email

我的最愛(A) 工具(T) 說明(H) **MathWorks**® Products Academia Solutions Support Community Events Company MathWorks Account Search MathWe

### Verify your email address

- Go to your inbox for eric@terasoft.com.tw.
- 2. Click the link in the email we sent you.

#### Didn't get the email?

- 1. Check your spam folder.
- 2. Send me the email again.
- 3. Contact Customer Support if you still do not have the email.

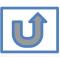

# **Click the Verify link**

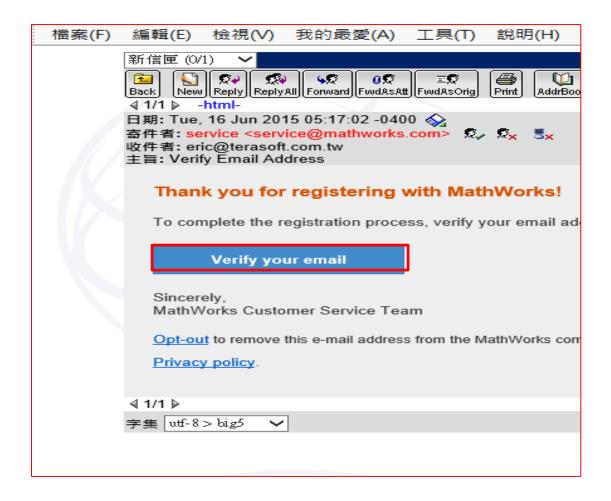

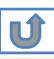

0

0

0

# **Complete personal information**

Must include 6 to 16 (Optional) alphanumeric characters and start with a letter (Example: jsmith555) Learn more 0 Password Password must include 8 0 characters with one Capital letter Confirmation Password and a number What describes your role? \* Department Location of your School/University Please provide the following information in

English.

First Name

Last Name

User ID

Both full School name or abbreviation are acceptable.

> I accept the Online Services Agreement

> > Create

We will not sell or rent your personal contact information.

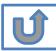

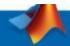

# Please choose the next step according to the installation type that you selected.

# Click Red box for following processes.

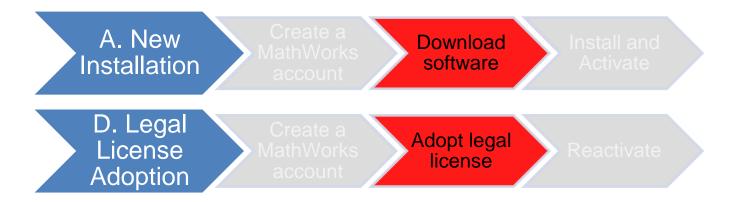

If you choose [A. New Installation] installation type, click [Download software] to continue.

If you choose [D. Legal License Adoption] installation type click [Adopt Legal license] to continue.

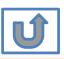

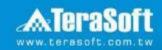

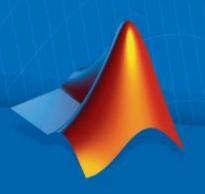

# **Download software**

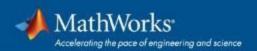

# Go to www.mathworks.com and Sign in

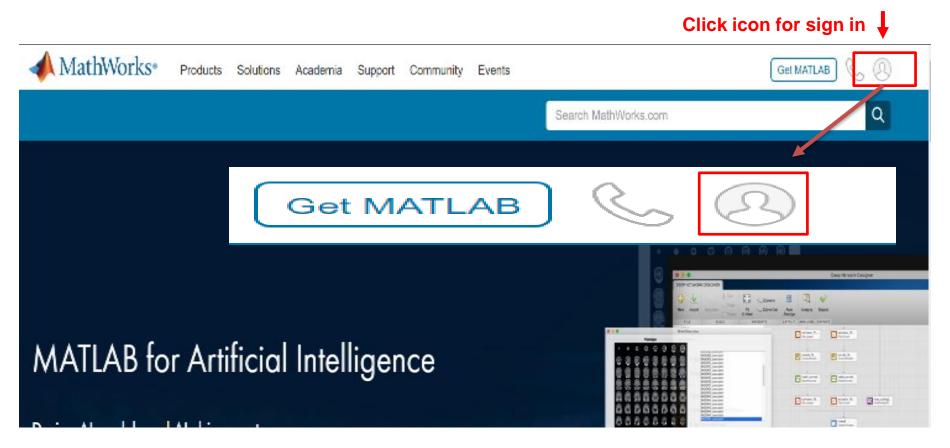

# Go to your MathWorks account, Click the icon for download software

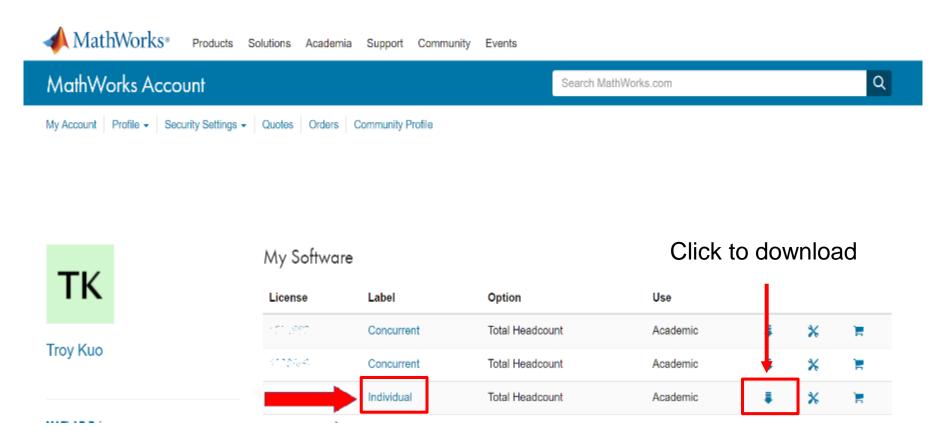

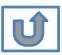

Individual Label will appear , click icon for download

### Click the download button for the current release.

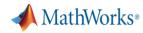

#### Downloads

Download R2018a

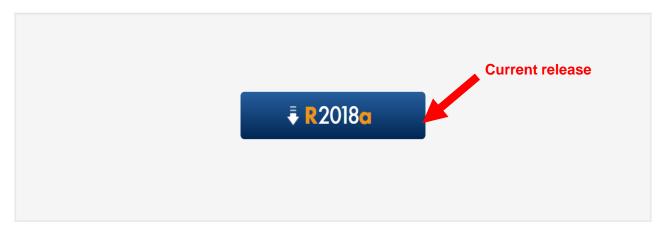

Download earlier release

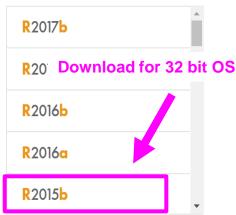

- **Please Note:**
- sy the current release will vary over time.
  - 64 bit OS supports current release · 32 bit OS, only support 2015b or earlier release.
  - In order to receive the best computing performance, Minimum RAM requirement is 4 GB, Recommended: 8 GB · If you would like to install R2018a or later version,
  - How to check your OS: https://support.microsoft.com/zh-tw/help/13443/windows-whichoperating-system

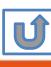

# Choose a supported platform and download the installer.

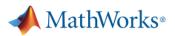

#### Downloads

Download R2018a Installer

1. Choose Installer

Windows (64-bit)

macOS (64-bit)

Linux (64-bit)

2. Download product files

Run the installer and sign in as justina.lin@terasoft.com.tw.

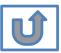

Please Note: the current release will vary over time.

## Run the installer

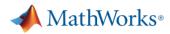

#### Downloads

Download R2018a Installer

1. Choose Installer

Windows (64-bit) macOS (64-bit) Linux (64-bit)

2. Download product files

Run the installer and sign in as justina.lin@terasoft.com.tw.

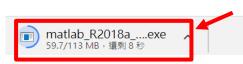

Run installer

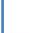

Please Note: the current release will vary over time.

# Please choose the next step according to the installation type that you selected. Click Red box to continue

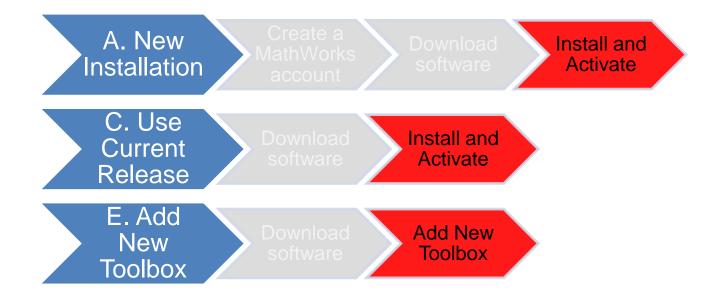

If you choose [A. New Installation] installation type, click [Install and Activate] to continue. If you choose [C. Use Current Release] installation type click [Install and Activate] to continue. If you choose [E. Add New Toolbox] installation type click [Add New Toolbox] to continue.

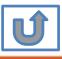

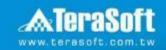

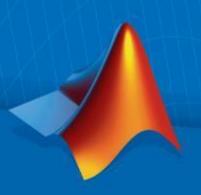

# **Install and Activate**

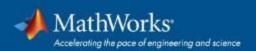

# In the installer, select Log in with a MathWorks Account and follow the online instructions.

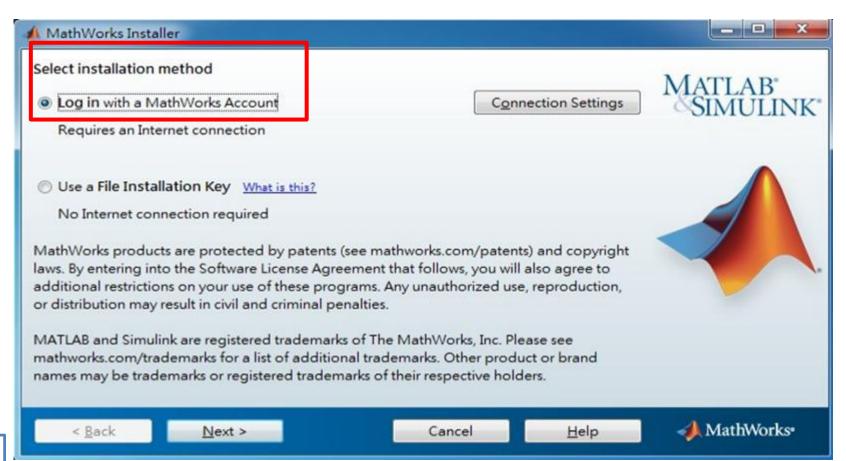

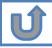

# Click Yes to accept the license agreement

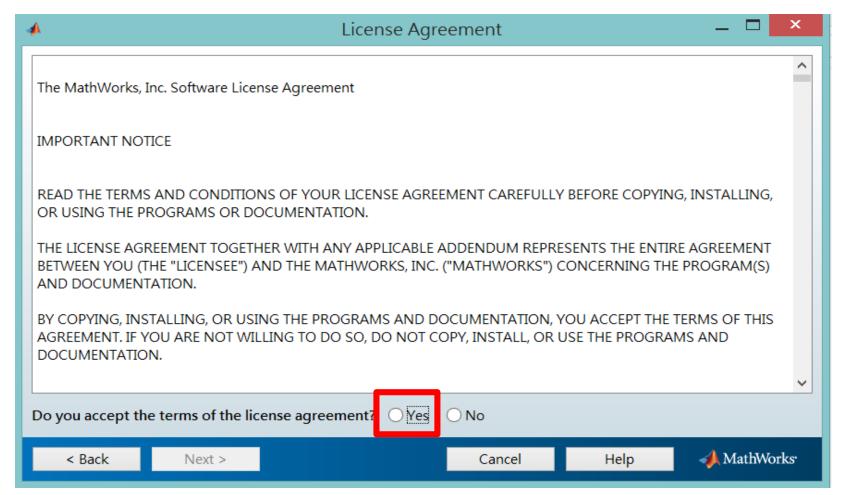

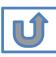

# Log in to your MathWorks account

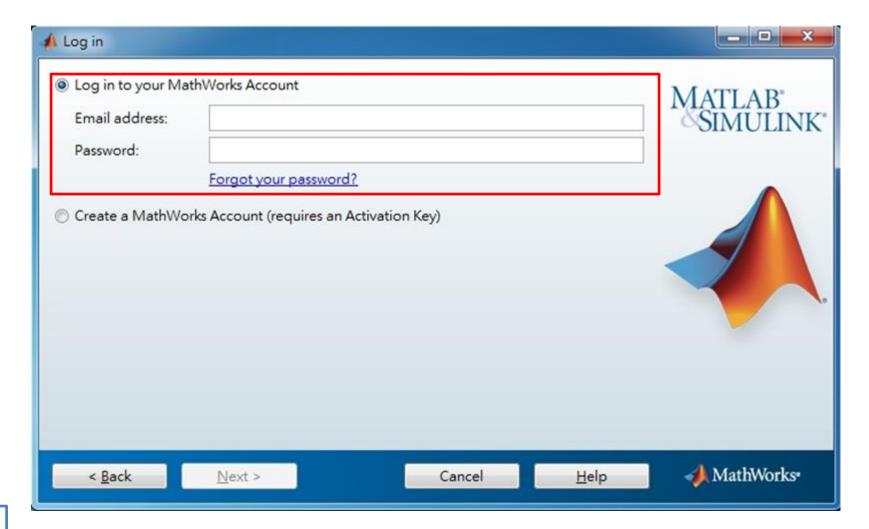

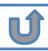

# Select a license 1141089

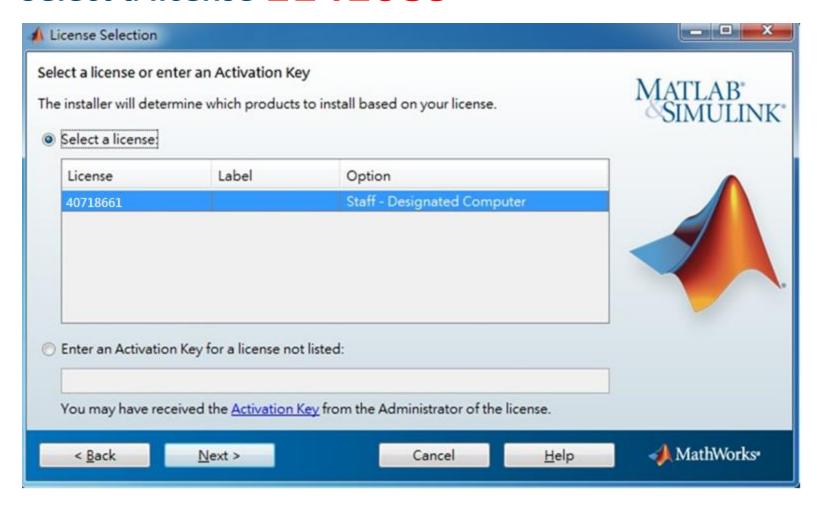

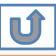

## **Choose installation Folder**

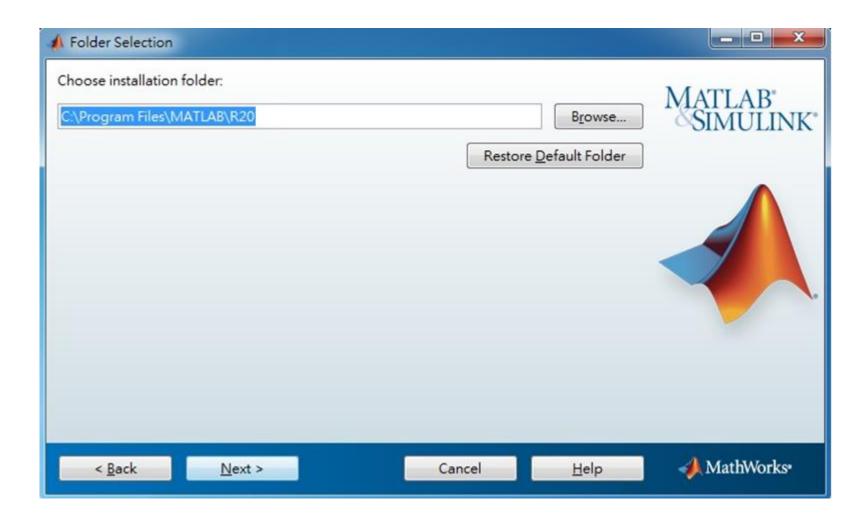

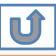

# Select the products you want to download and install.

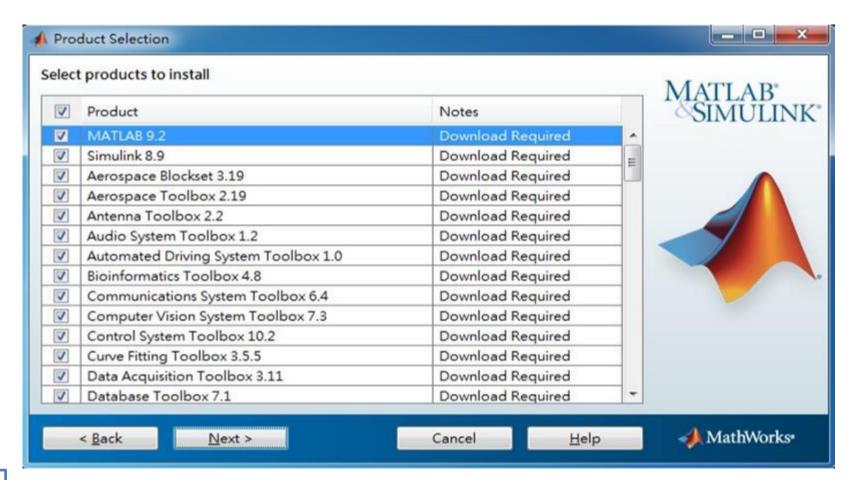

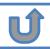

# **Select shortcuts options**

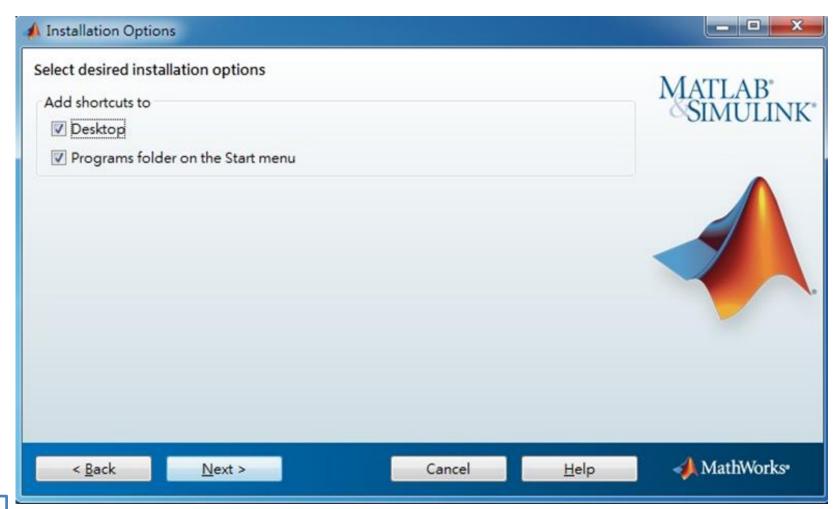

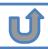

## Confirm the installed toolboxes

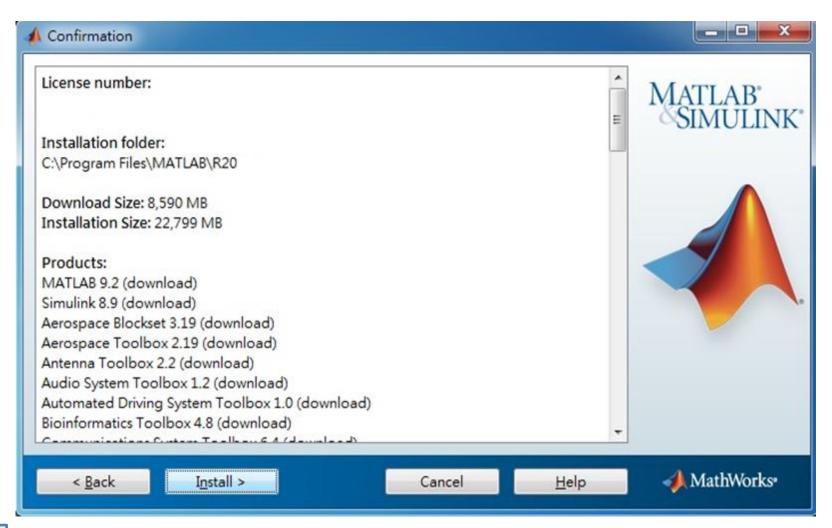

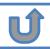

# After downloading and installing your products, keep the Activate MATLAB checkbox selected and click Next.

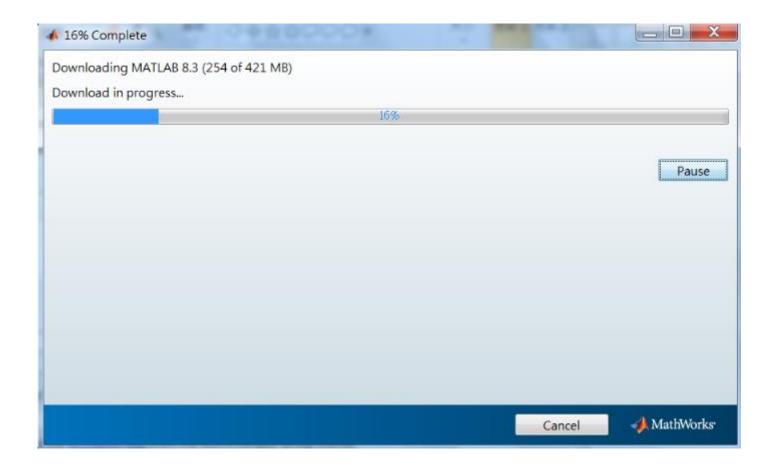

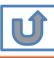

## **Activate MATLAB**

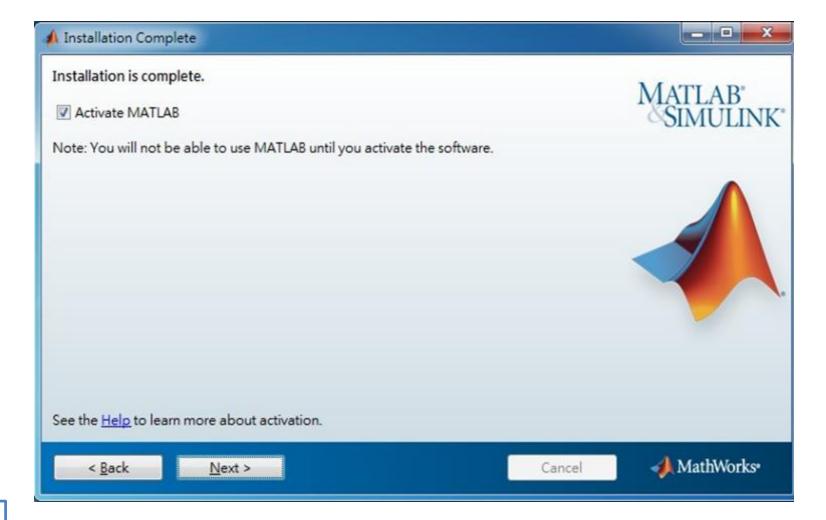

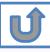

## **Click Next>**

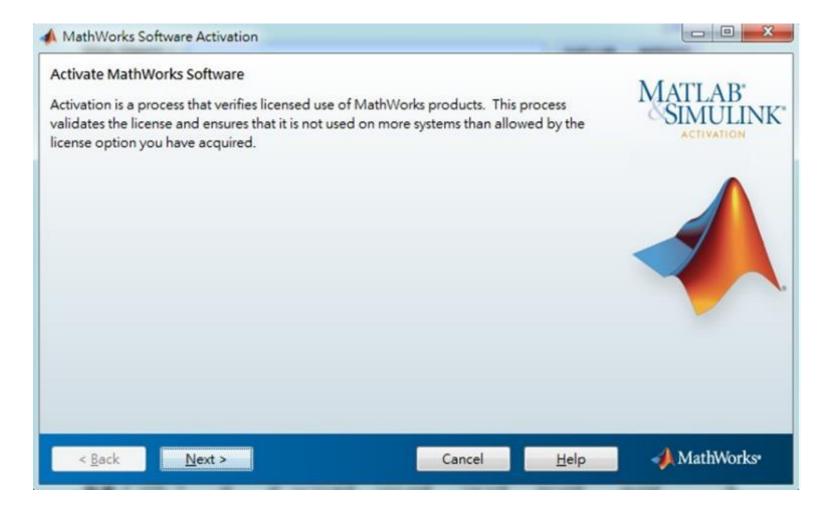

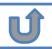

## **Confirm activate information**

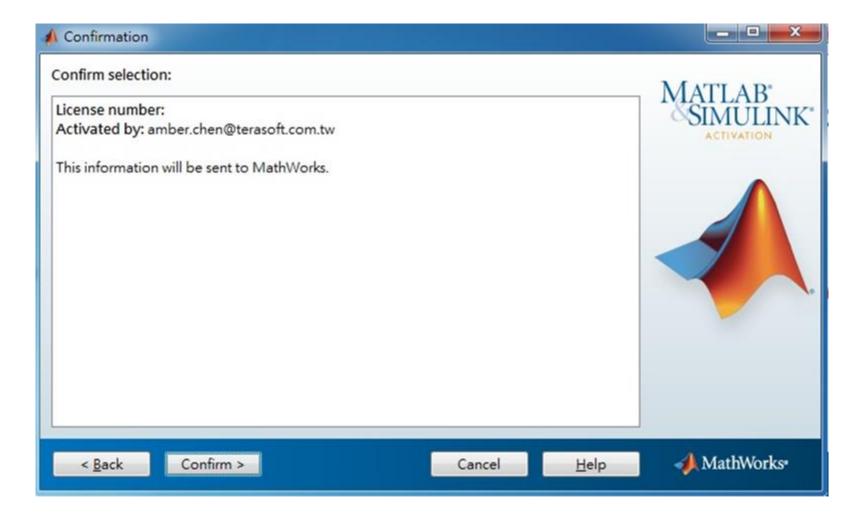

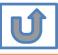

# **Complete Activation processes**

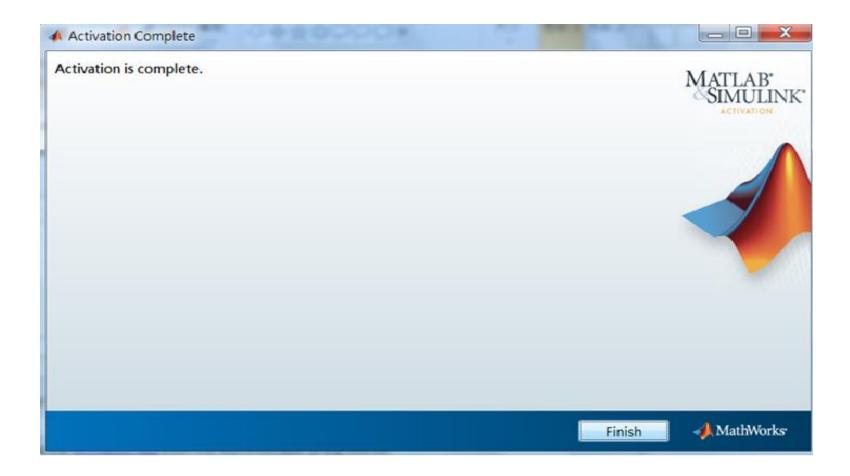

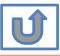

# Activation is complete.

Now your MATLAB & Simulink is ready for use

# **B.** License Expired

Click two processes in order to follow instruction

> Follow Reactivate installer's instruction

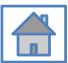

You can continue using when the license Expire notification appears on Command Window. When the license is expired, reopen MATLAB and follow the instructions from installer.

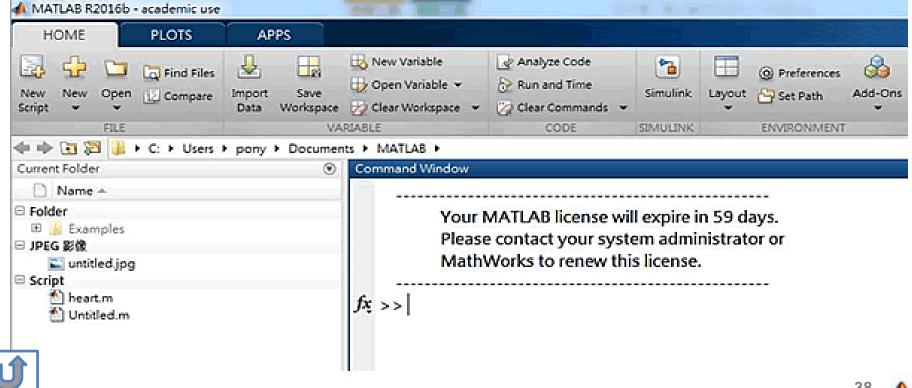

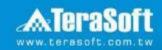

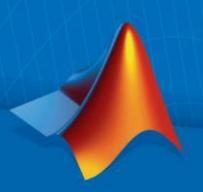

### Reactivate

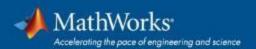

### Follow the installer's instruction, choose "Activate automatically using the Internet"

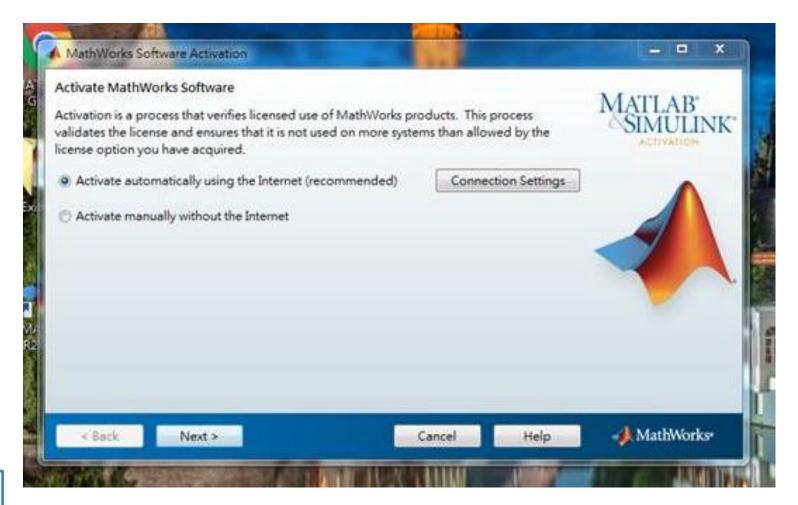

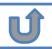

### Log in to your MathWorks Account

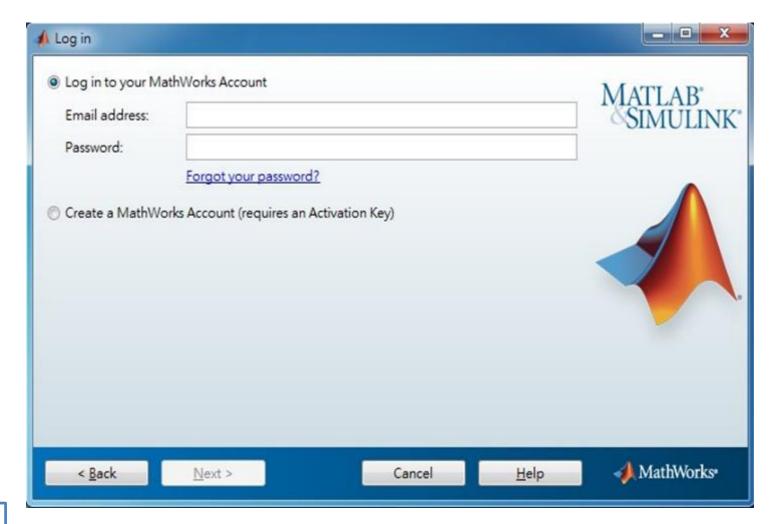

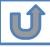

### Select License 1141089

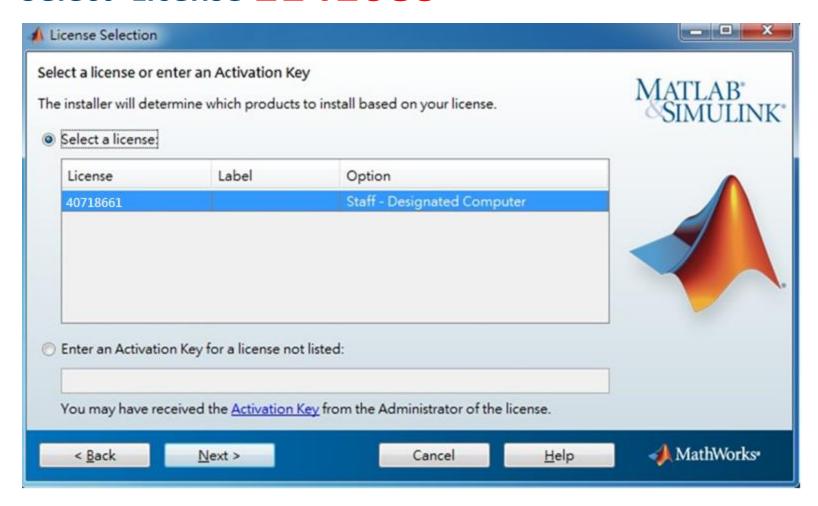

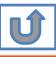

### **Complete activation processes**

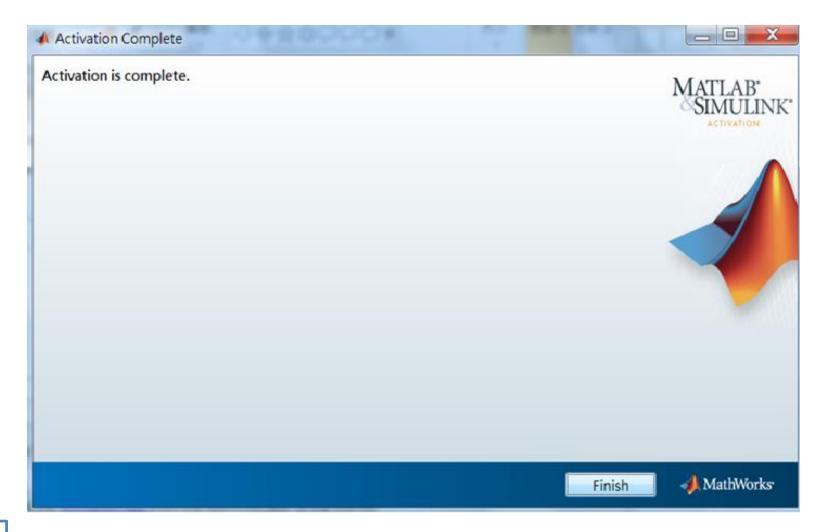

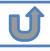

# **Activation** is complete

Now your MATLAB & Simulink is ready for use

## C. Use latest Release or use different version of MATLAB

Click two processes in order to follow instruction

> Download software

Install and Activate

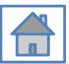

# D. Legal License Adoption

Click three processes in order to follow instruction

Create a **MathWorks** account

Adopt Legal license

Reactivate

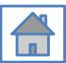

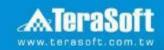

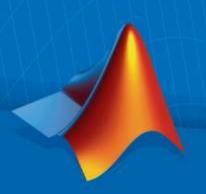

### **Adopt Legal license**

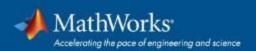

### Steps for people who Already installed MATLAB

if you would like to install the current release, please refer to [C.Use latest Releaseor use different version of MATLAB] instructions

Run MATLAB , Click Help -> Licensing -> Activate Software

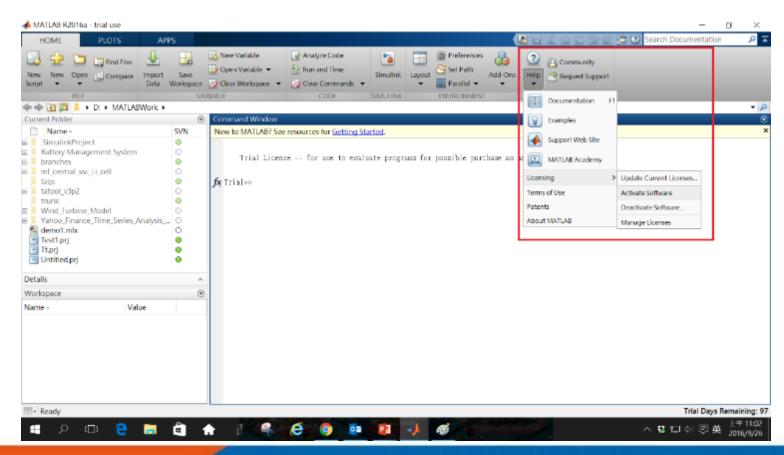

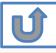

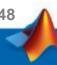

# Please choose the next step according to the installation type that you selected. Click Red box to continue

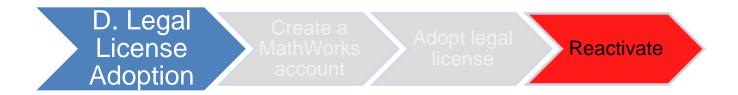

If you choose [D. Legal License Adoption] installation type click [Reactivate] to continue.

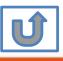

### E. Add New Toolbox

Click two processes in order to follow instruction

> Download software

Add New Toolbox

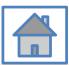

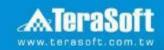

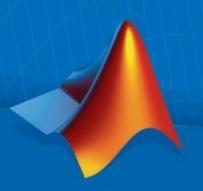

### **Add New Toolbox**

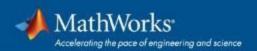

### Run MATLAB installer • In the installer, select Log in with a MathWorks Account and follow the online instructions

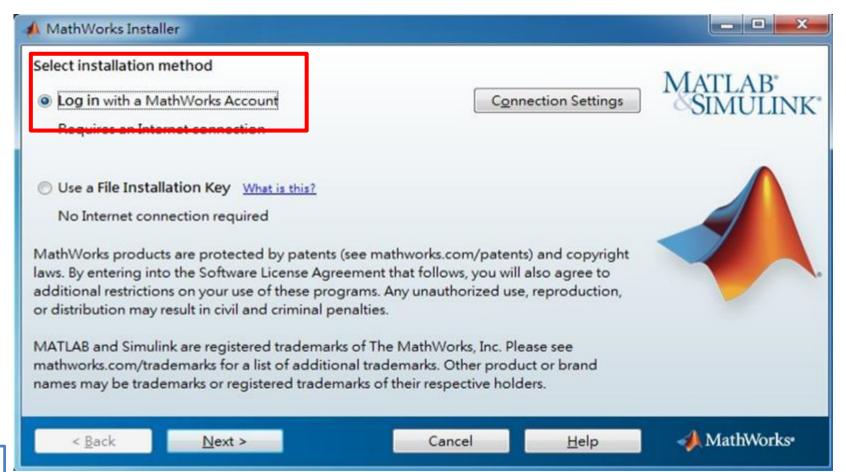

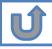

### Click Yes to accept the license agreement

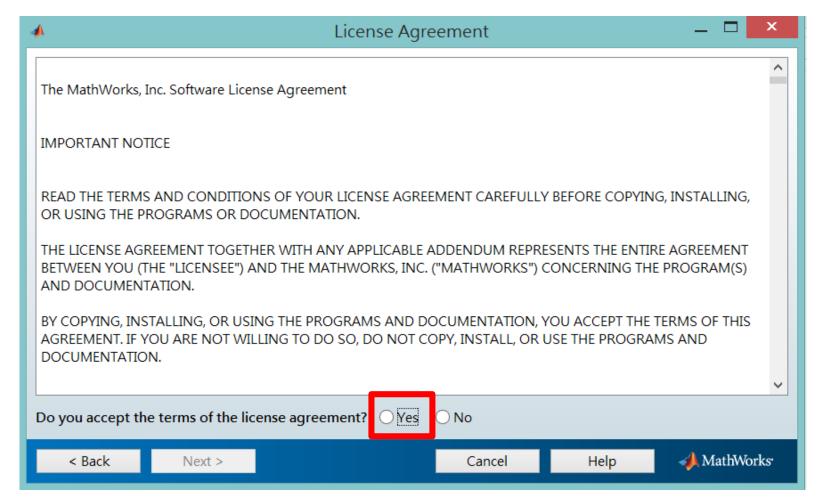

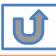

### Log in to your MathWorks account

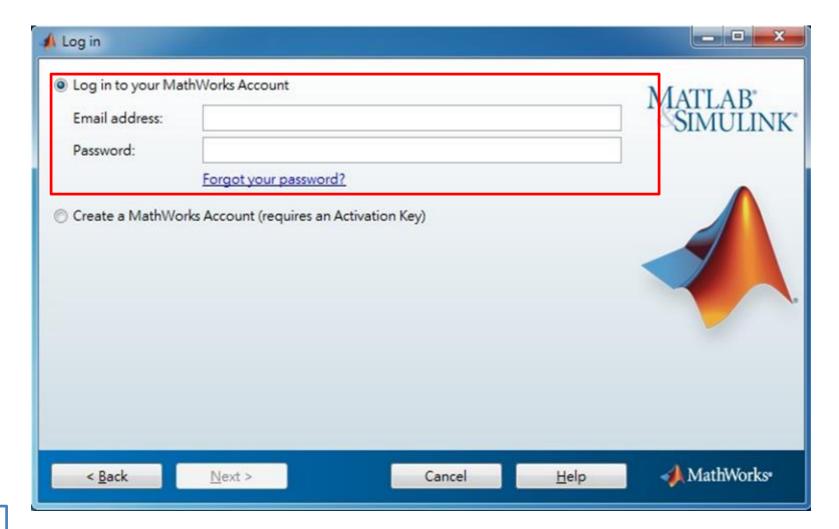

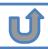

### Select license 1141089

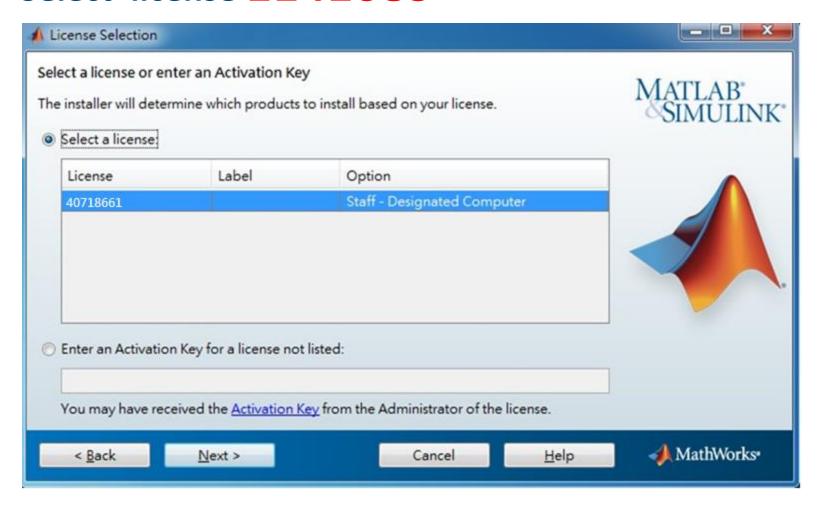

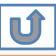

### **Choose installation Folder** Please choose the same folder that you installed MATLAB

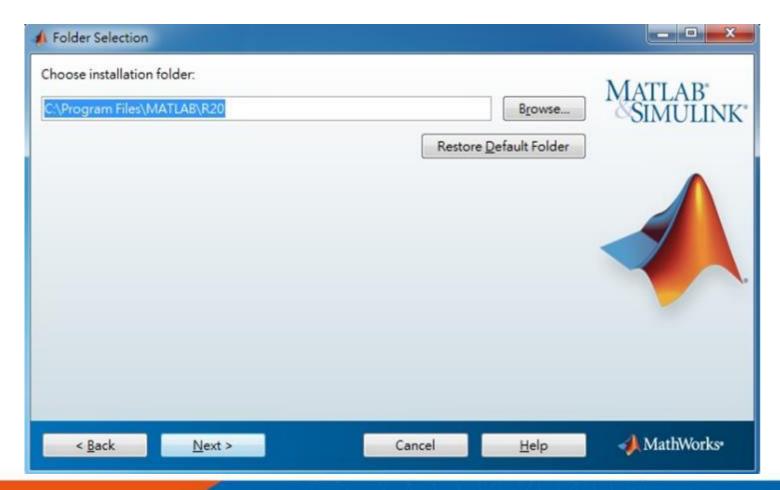

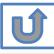

# The installer will choose toolboxes that you did not install automatically, please confirm the toolboxes you wish to add is selected.

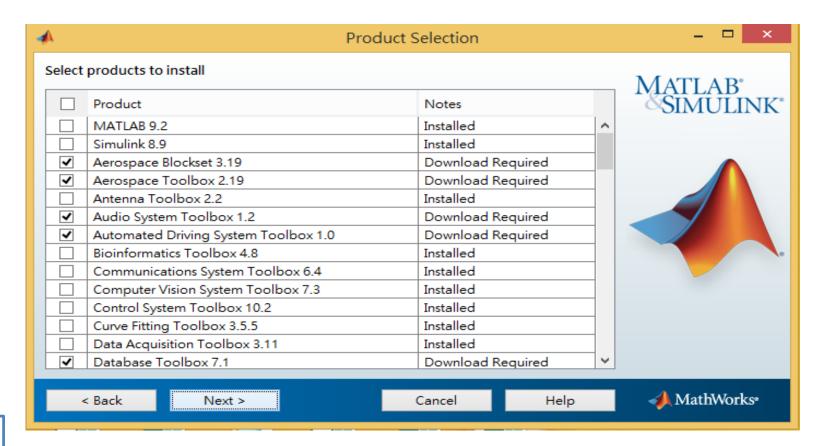

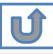

### **Select shortcuts options**

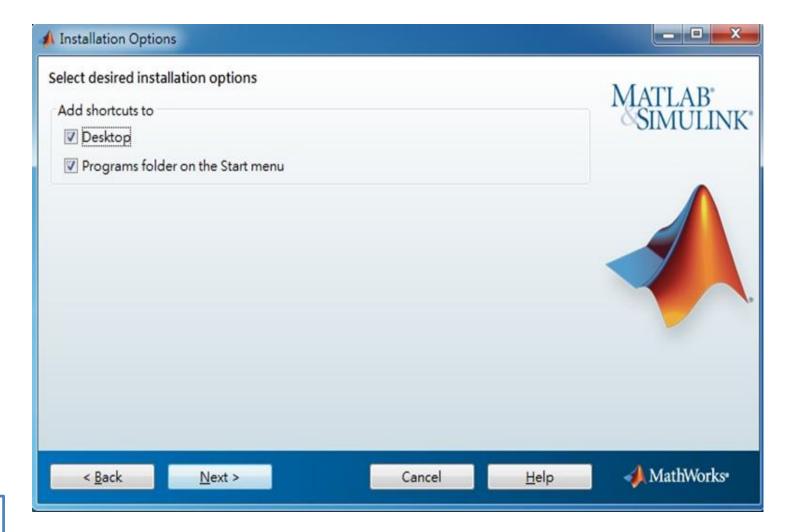

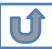

### Confirm the installed toolboxes

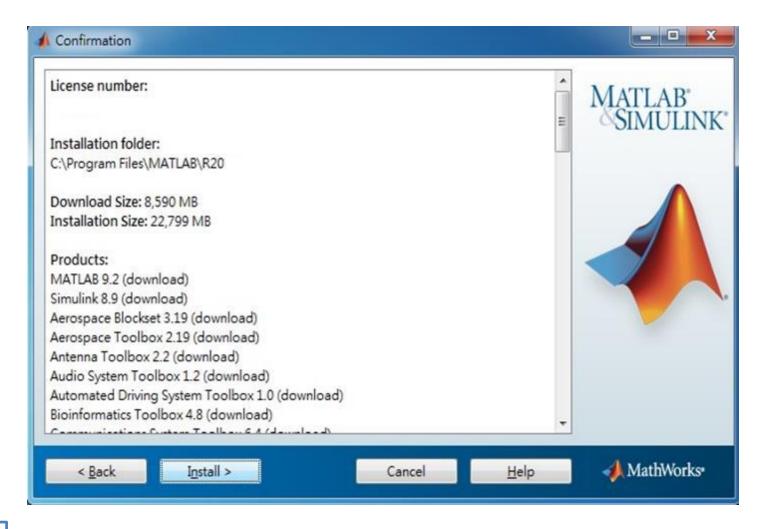

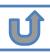

### **Activate MATLAB**

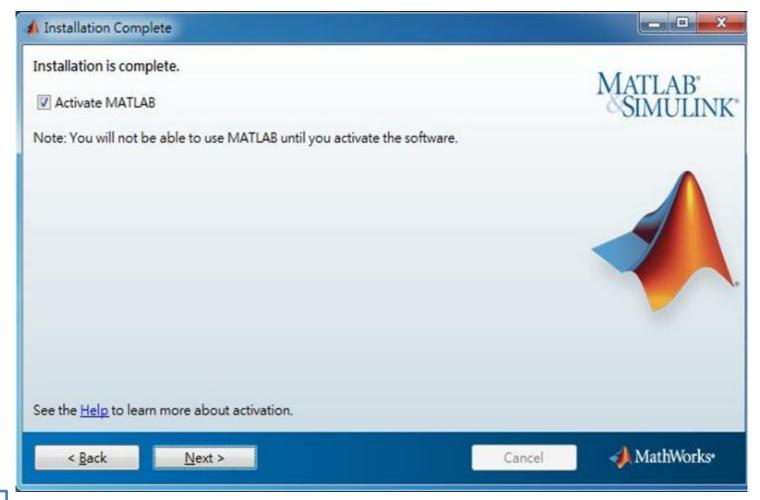

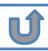

### **Click Next>**

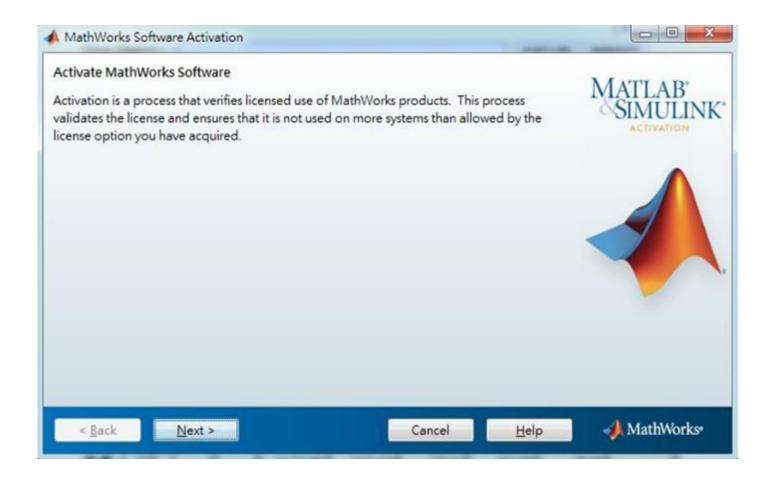

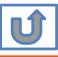

### **Confirm activate information**

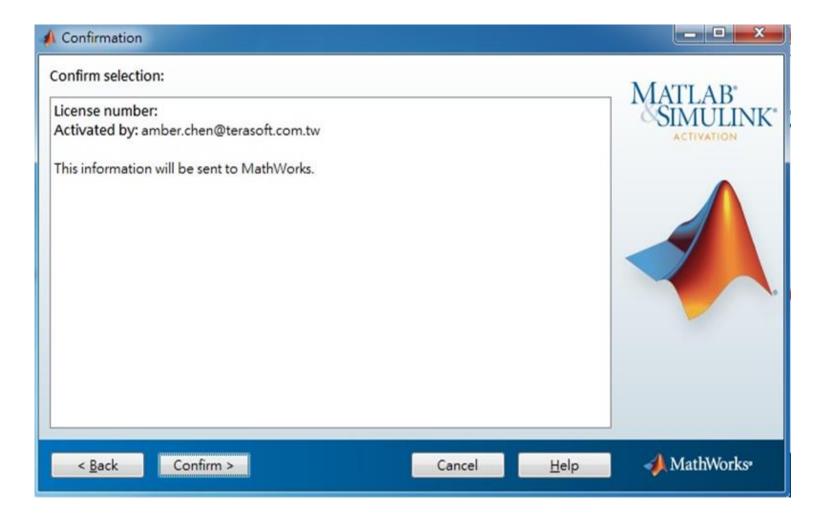

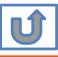

### **Complete Activation processes**

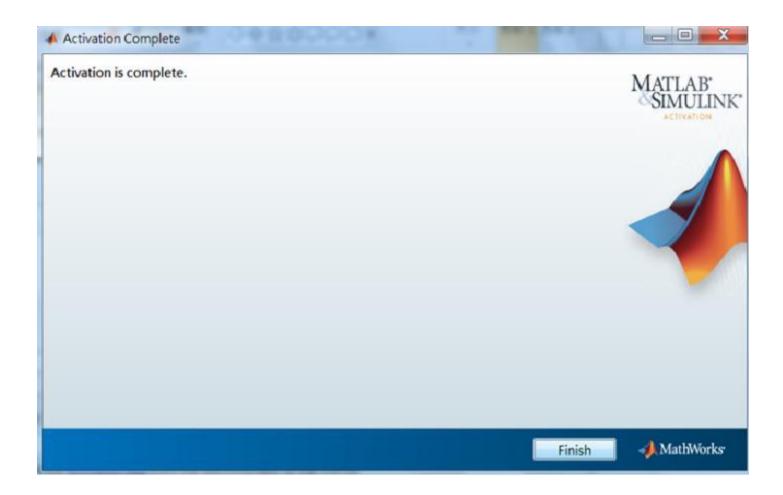

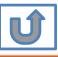

# Activation is complete.

Now your MATLAB & Simulink is ready for use

# F. Existing Account Associate with Existing License

Sign In

Associate account

Activate with Activation Key

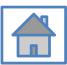

### Go to www.mathworks.com and Sign in (Use the existing MathWorks Account)

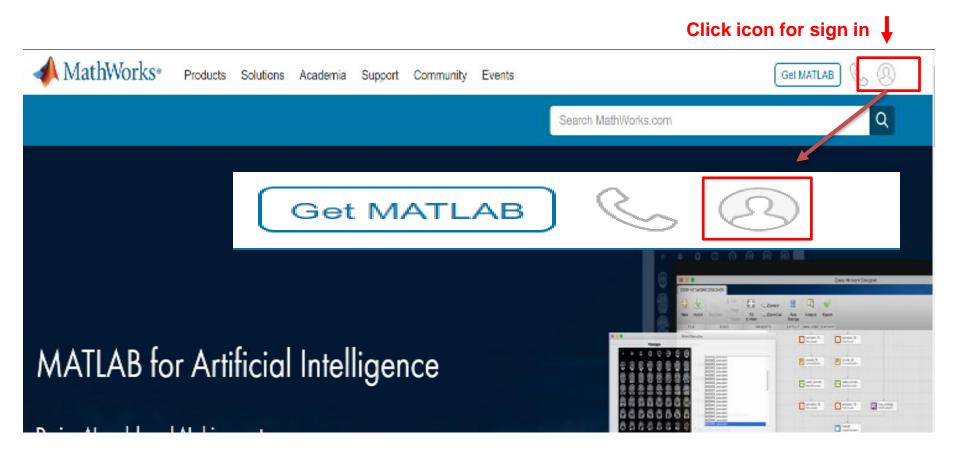

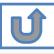

### **Choose your Name and Click Associate License**

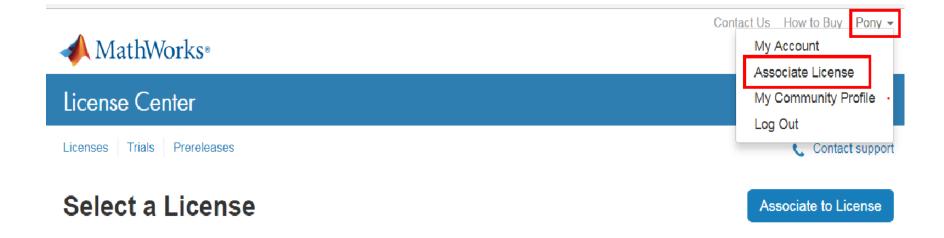

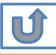

### **Account associated with License successfully**

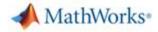

#### License Center

Licenses Trials

#### Associate My Account (

) with a License

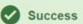

- · Your account is now associated with License
- Download Your Products Now
- · Explore License Association Benefits

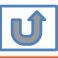

# **Association Complete**

If you wish to use latest Release or use different version of MATLAB

Please refer to following steps

Download software

Install and Activate

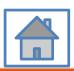

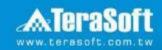

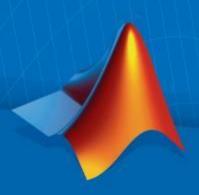

### **Terasoft Contact Information**

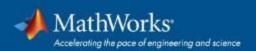

### **Contact Information**

- If you have any question or face any error, please use Print Screen to save the picture and send an email with your license number to Terasoft.
- How to find my License No.? Run MATLAB -> Help -> About

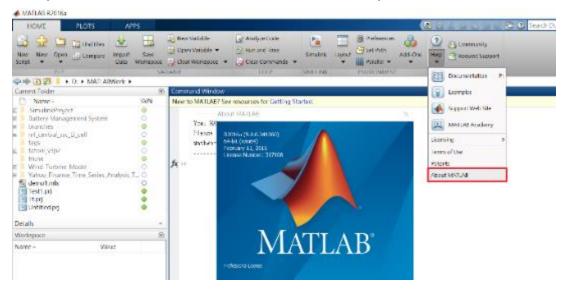

- Installation issue: send email with detail description of your question, printed screen picture and License No. to tah service@terasoft.com.tw
- Technical issue: send email with detail description of your question, printed screen picture and License No. to support@terasoft.com.tw

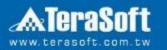

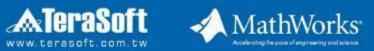

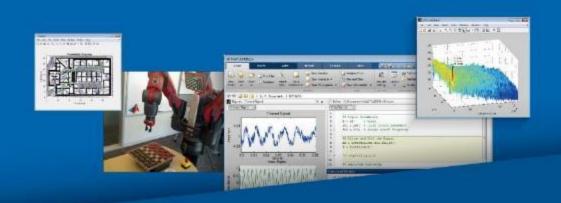